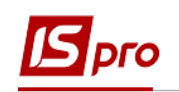

## **Розрахунок лікарняного листа при використанні Протоколу ФСС**

Розрахунок лікарняного листа проводиться в підсистемі **Облік персоналу / Облік праці й заробітної плати** у групі модулів **Документи** у модулі **Універсальний документ.**

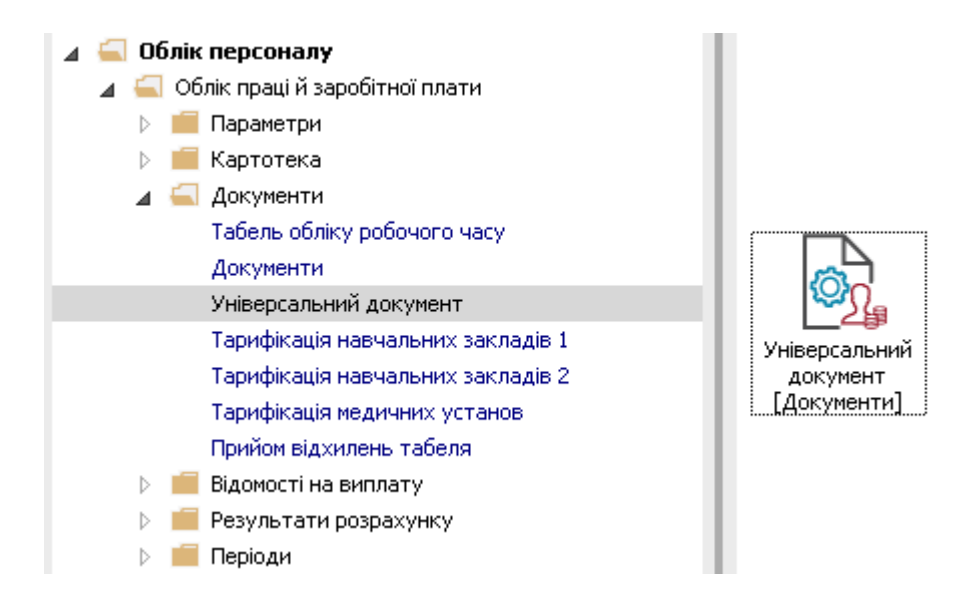

Для розрахунку лікарняного необхідно у реєстрі **Універсальних документів**:

- **1.** У полі **Період** вибрати період поточний місяць.
- **2.** У полі **Журнал** вибрати необхідний журнал. Якщо журналів в системі не створено, всі документи створюються в журналі **Документи без журналу**.

**УВАГА!** Вид журналу **Всі журнали** використовується тільки для перегляду. Створювати документи в цьому журналі неможливо.

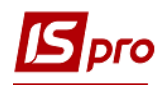

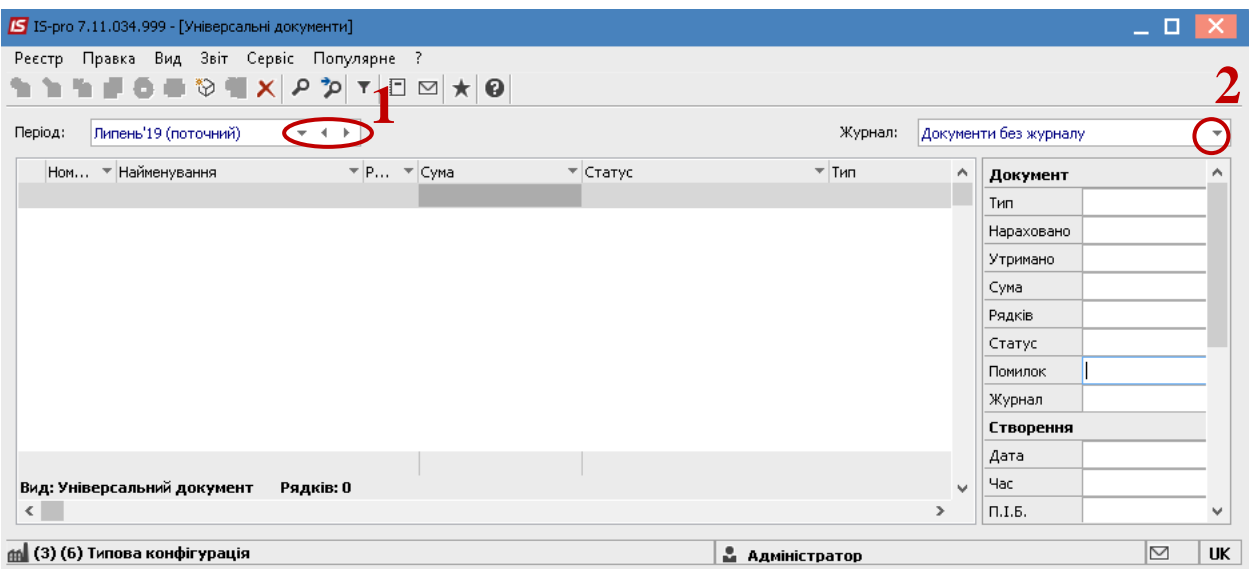

**3.** Створення документу для розрахунку лікарняного листа відбувається по пункту меню **Реєстр / Сформувати документи з Протоколу ФСС** або комбінації клавіш **Ctrl +F**.

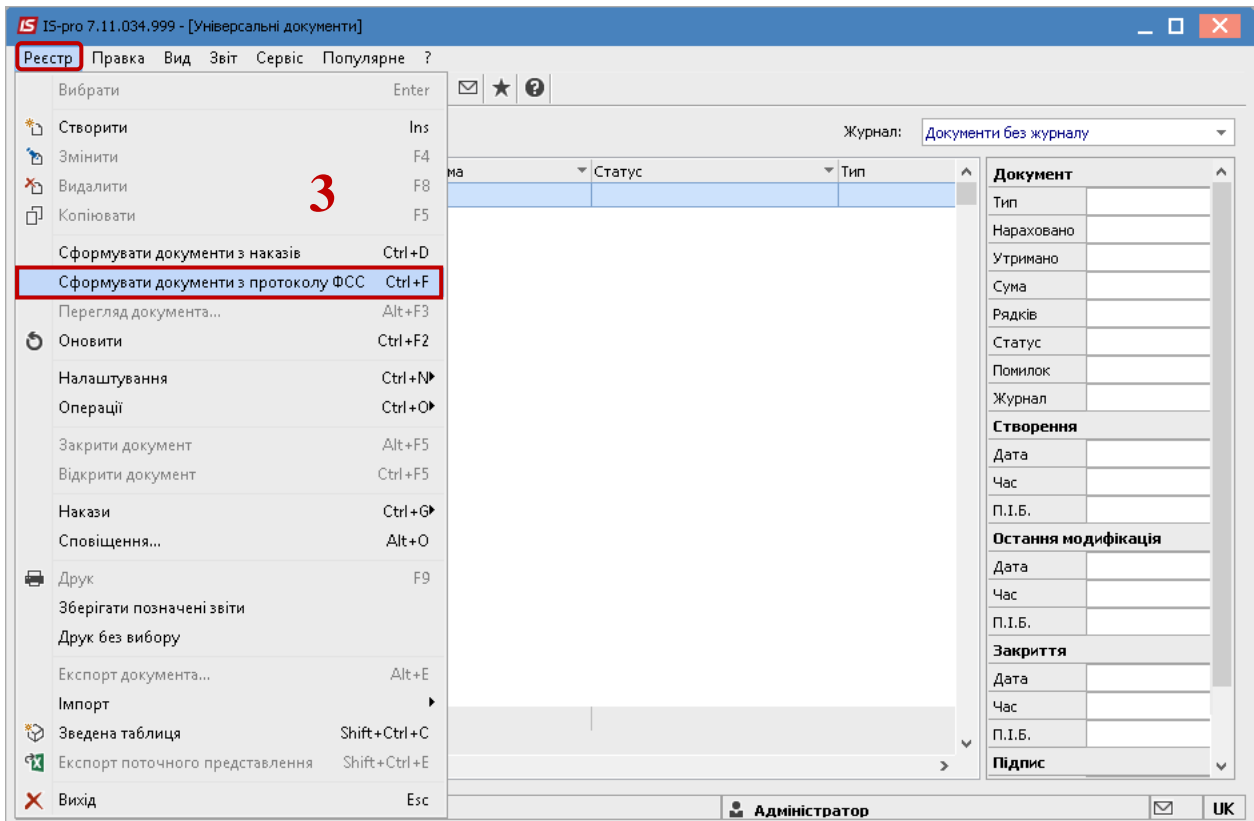

- **4.** Необхідно задати **Період**.
- **5.** Необхідно вибрати **Статус**.

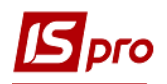

- **6.** У вікні **Протокол комісії із соціального страхування** вибрати один або декілька протоколів.
- **7.** Далі вибрати один із варіантів параметру для формування документу:
	- **Окремий документ для кожного протоколу.**
	- **Один документ для всіх протоколів**.
- **8.** Натиснути кнопку **ОК**.

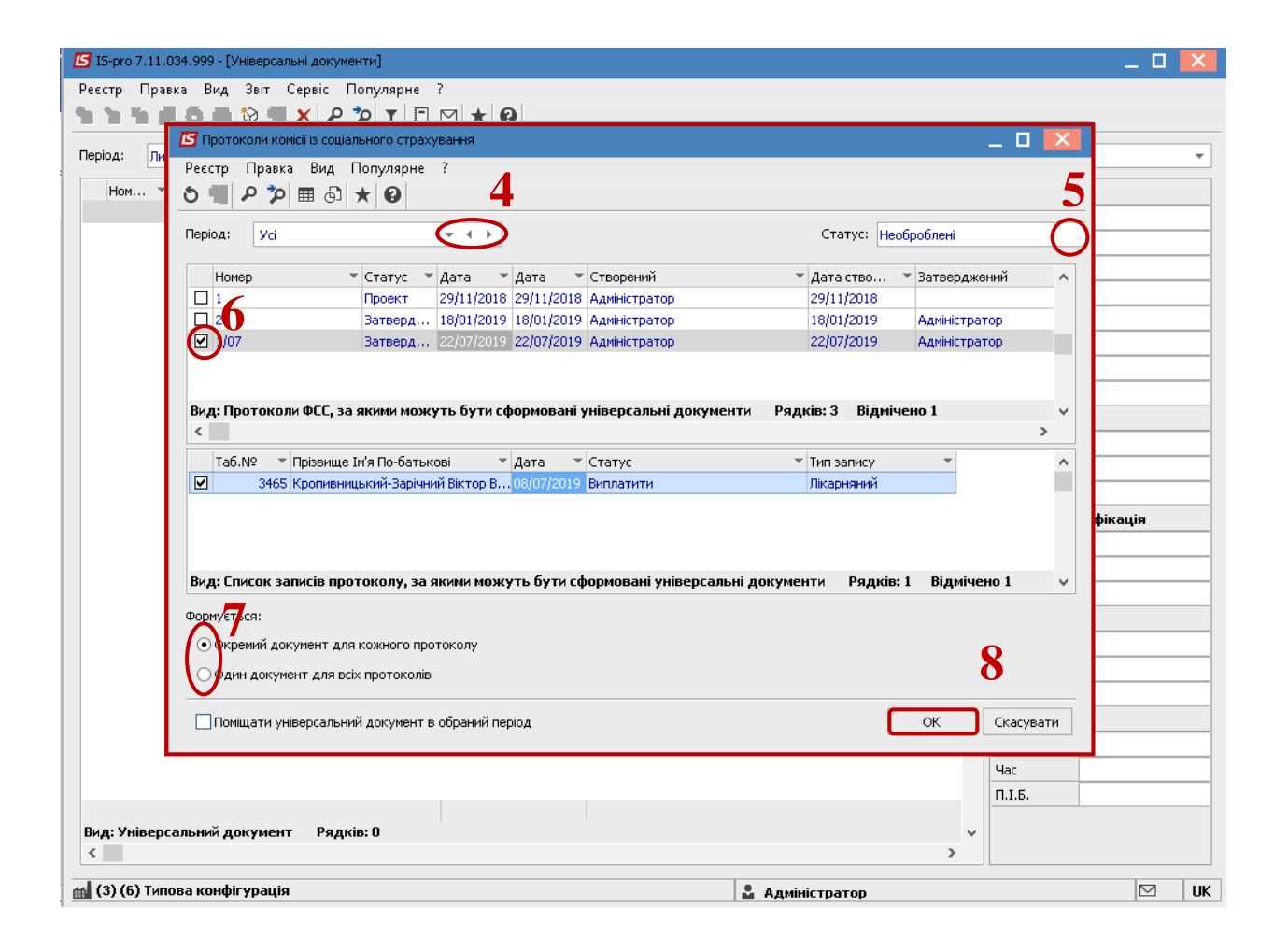

- **9.** У реєстрі універсальних документів сформувався документ зі статусом **Не розраховано**. Встановити курсор на такий документ та по клавіші **Enter** провести розрахунок. Розрахунок відбувається автоматично.
- **10.** У діалоговому вікні на підтвердження натиснути кнопку **ОК.**

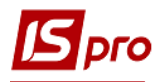

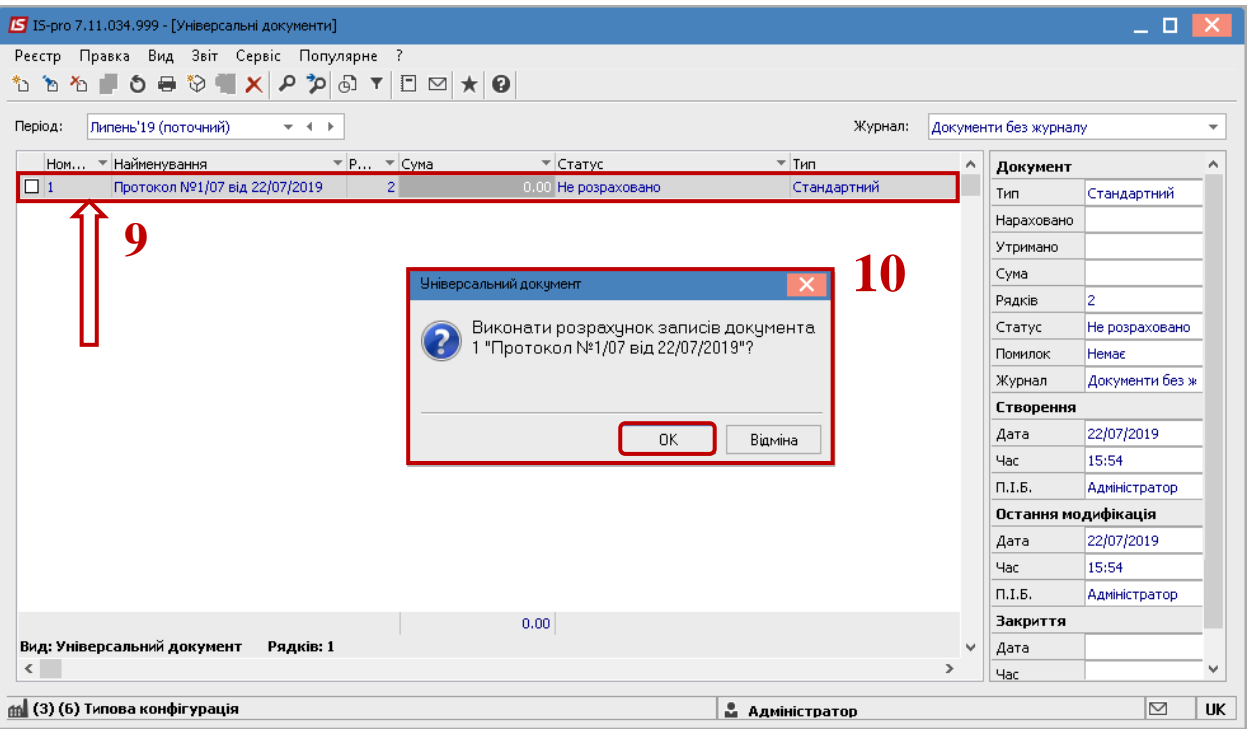

У відкритому вікні документу виконується перевірка. Для зручності перевірки по пункту меню **Вид** вибирається вид **Комбінований.**

**11.** Для отримання інформації по розрахунку лікарняного необхідно у відкритому документі по контекстного меню вибрати пункт **Роз'яснення розрахунку** або комбінацію клавіш **Ctrl + F1.**

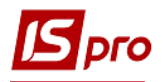

## *версія 7.11.034*

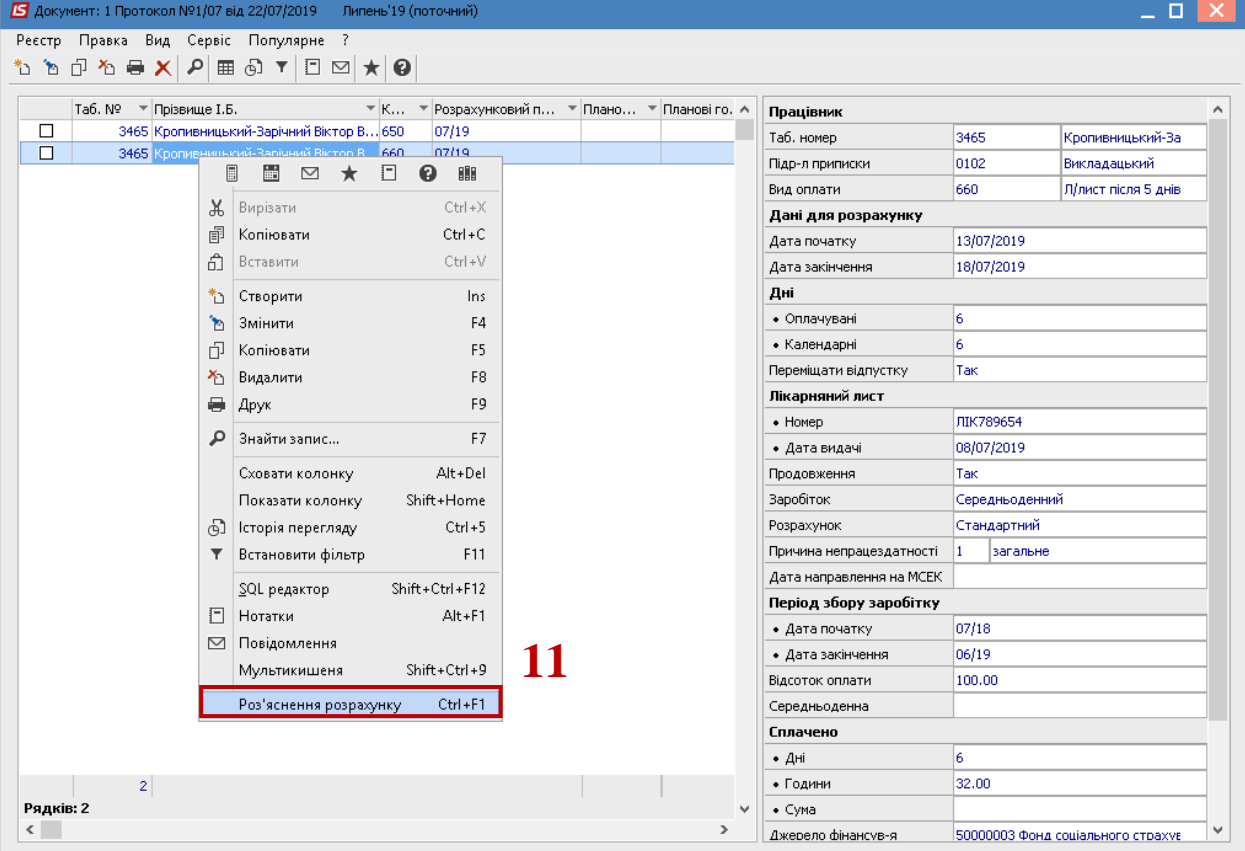

**12.** Вся інформація про розрахунок лікарняного надається у вікні **Роз'яснення розрахунку.**

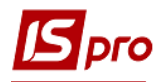

## *версія 7.11.034*

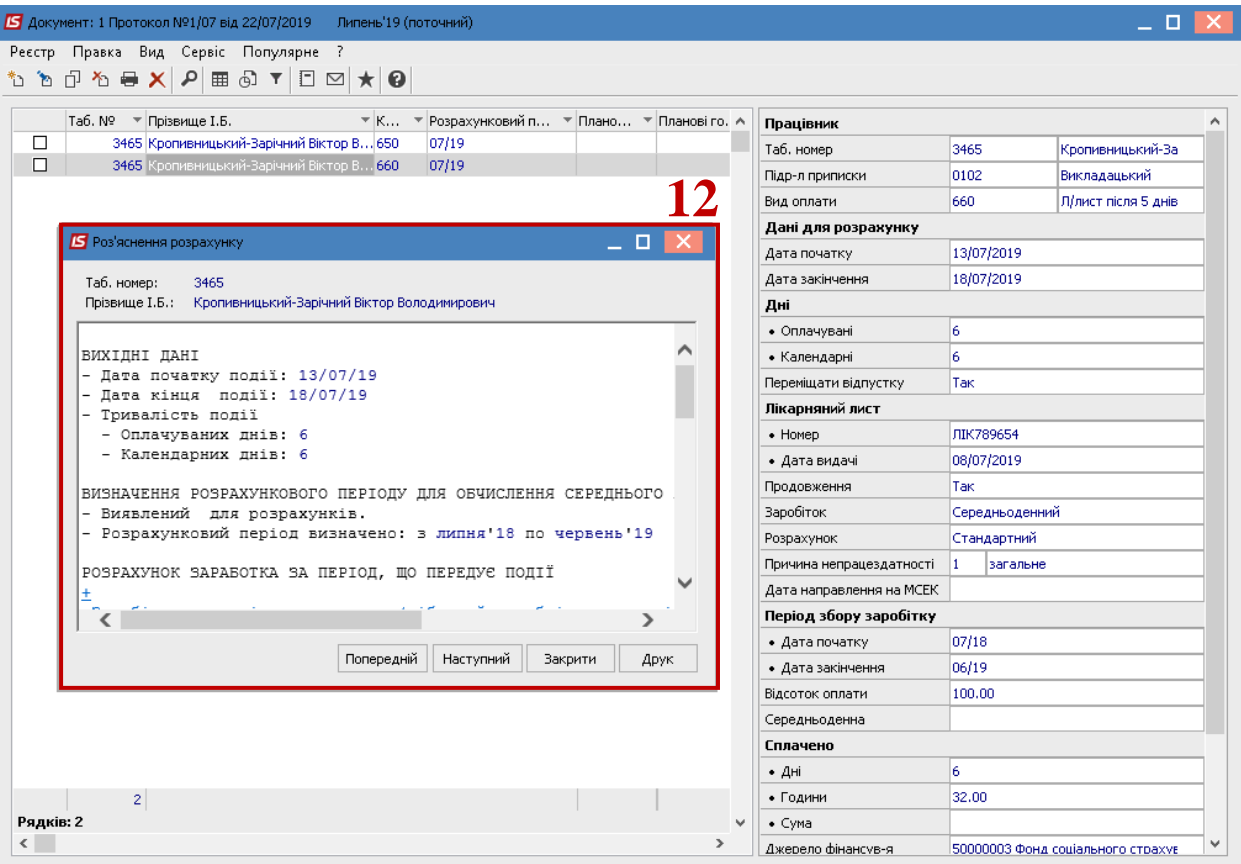

**13.** У реєстрі документів курсор встановити на документ зі статусом **Відкритий**. Закриття документу відбувається в реєстрі по пункту меню **Реєстр** / **Закрити документ**.

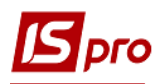

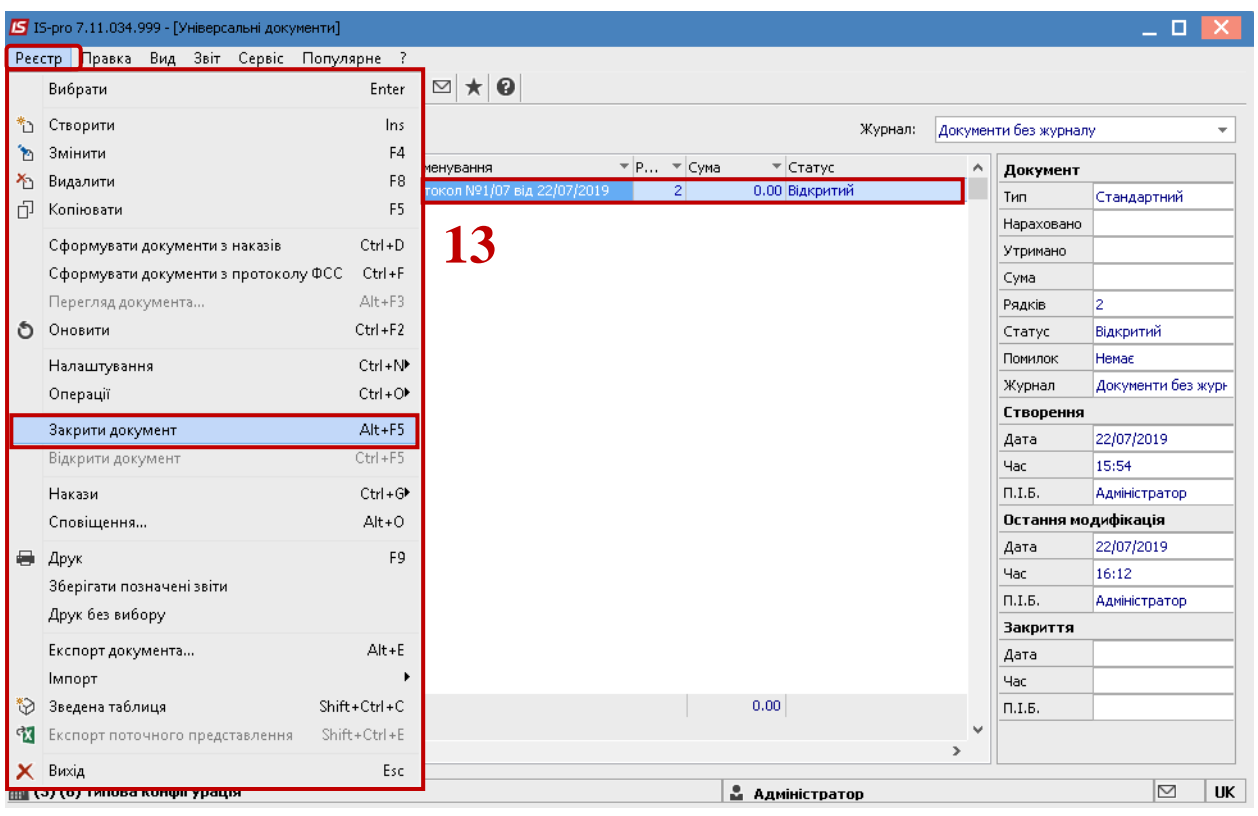

**14.** У діалоговому вікні вибрати параметр для відображення в розрахункових листах і на підтвердження натиснути кнопку **ОК** .

Параметр передачі даних у розрахунковий лист обирається у відповідності до вашої технології роботи. При виборі пункту **Нарахування за рахунок підприємства**, необхідно буде окремо ще раз закривати документ при отриманні грошей від фонду ФСС. Ми рекомендуємо передавати дані по документу, потім створити відомість на виплату ФСС та закрити таку відомість тільки після отримання грошей від Фонду.

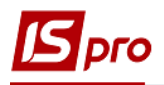

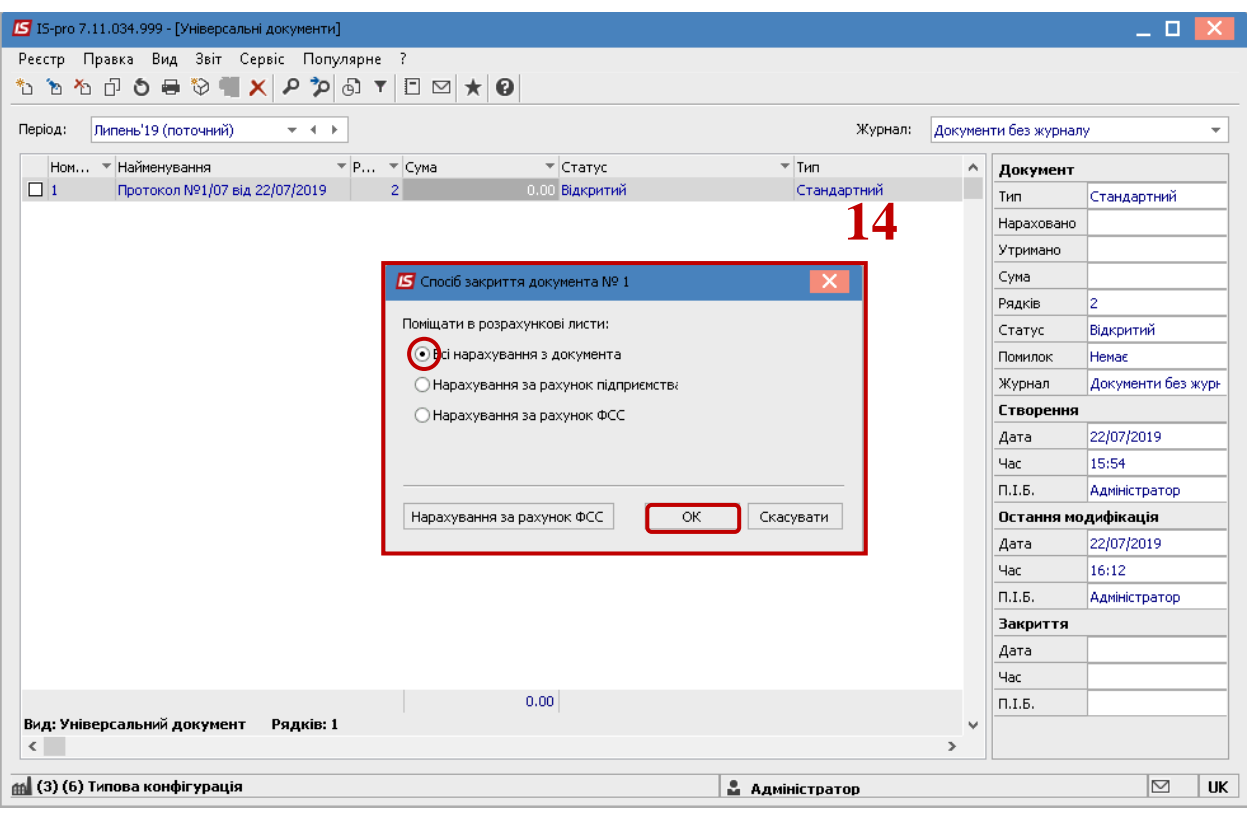

## **15.** Документ у реєстрі змінив статус на **Закритий** і змінив колір на чорний.

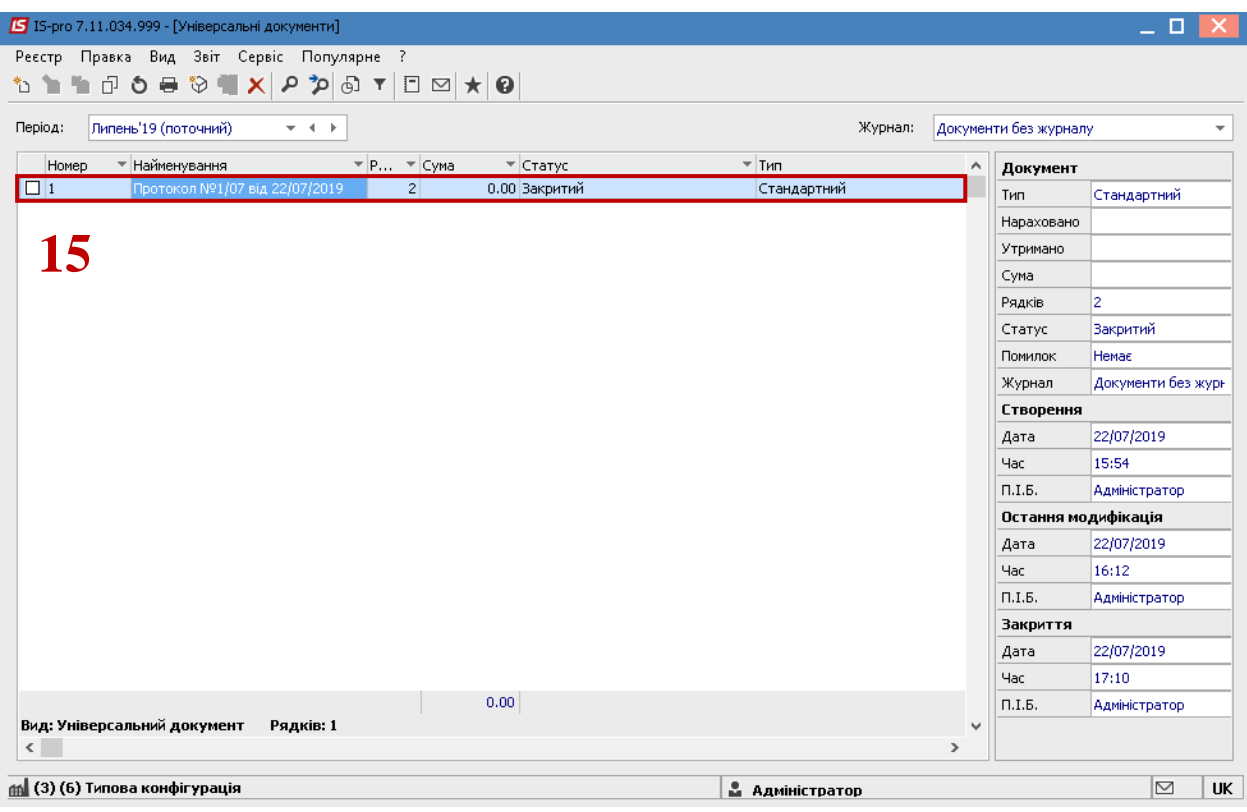